## **Tanulói regisztráció**

A tanulónak előzetesen regisztrálnia kell az online pályázati felületen.

A tanulót nem az intézménye regisztrálja, hanem **a tanuló maga tudja elvégezni a regisztrációt** (kiskorú tanuló esetében a szülő(k)/gondviselő).

A pályázati felület használatához a **Chrome böngésző** legfrissebb változatának alkalmazása javasolt.

Első lépésként regisztrálni kell egy felhasználót a <https://palyazat.knyp.hu/hu/Identity/Account/Register> oldalon. A sütik elfogadása után lehet a regisztráció fülre kattintani. A regisztráló személy, azaz a **felhasználó** lehet maga a nagykorú tanuló vagy az egyik szülő/gondviselő. A tanulói regisztráció megkezdéséhez a regisztráló személy nevét, e-mail címét és a kommunikáció elsődleges nyelvét (magyar) kell megadni Az ÁFSZ, valamint a GDPR elfogadása után beküldhető a regisztráció. Kiskorú tanuló regisztrálásakor ennél a résznél a szülő nevét és e-mail címét kell megadni.

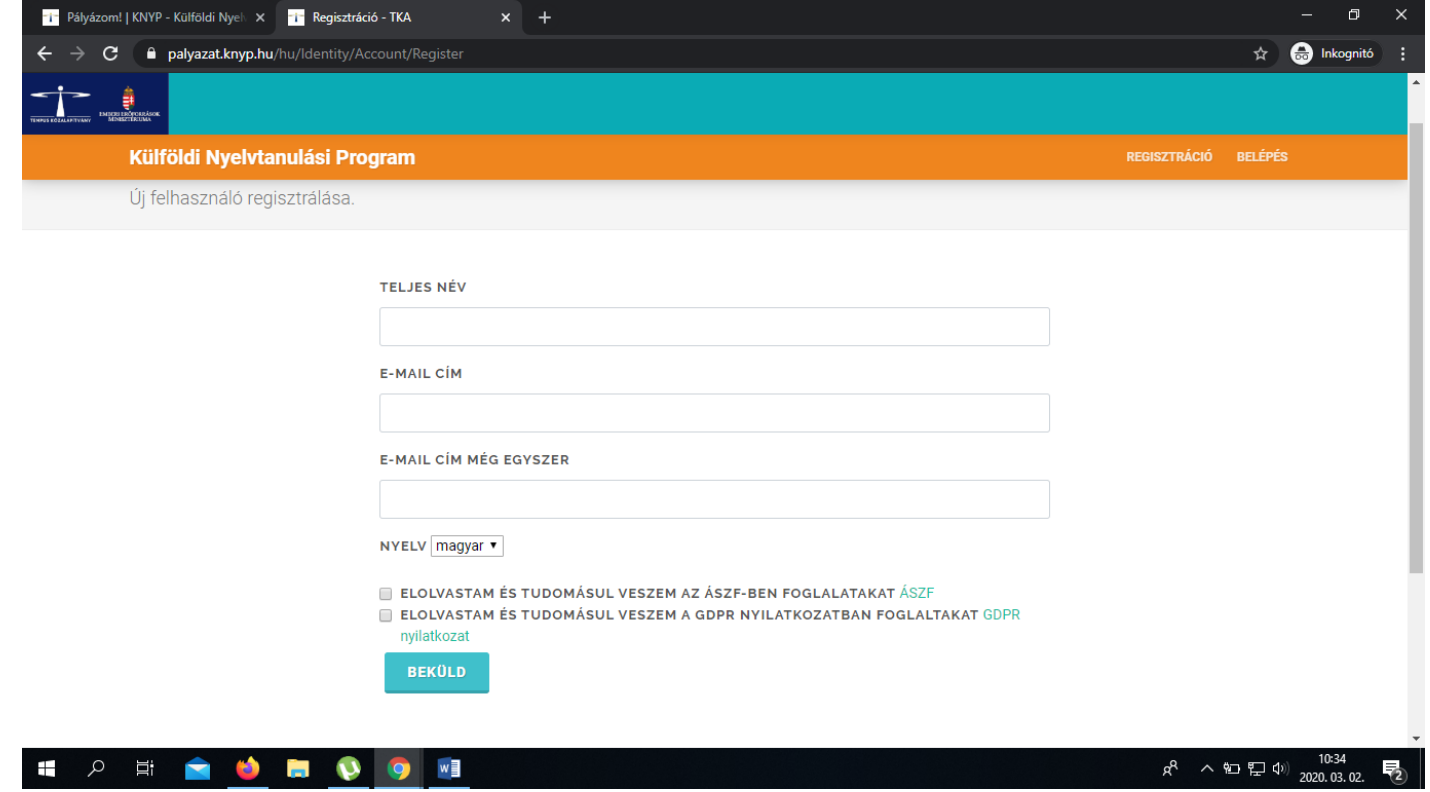

Ezután a rendszer e-mailben regisztrációs linket küld, melyre kattintva lehet tovább haladni a tanulói regisztráció folyamatában. **Fontos,** hogy olyan e-mail címet adjon meg, amelyet használ, mert erre fog érkezni egy email, amely a regisztráció véglegesítéséhez (tovább lépéshez) szükséges linket tartalmazza. Az email megérkezéséig eltelhet néhány perc (akár 5-10 perc is).

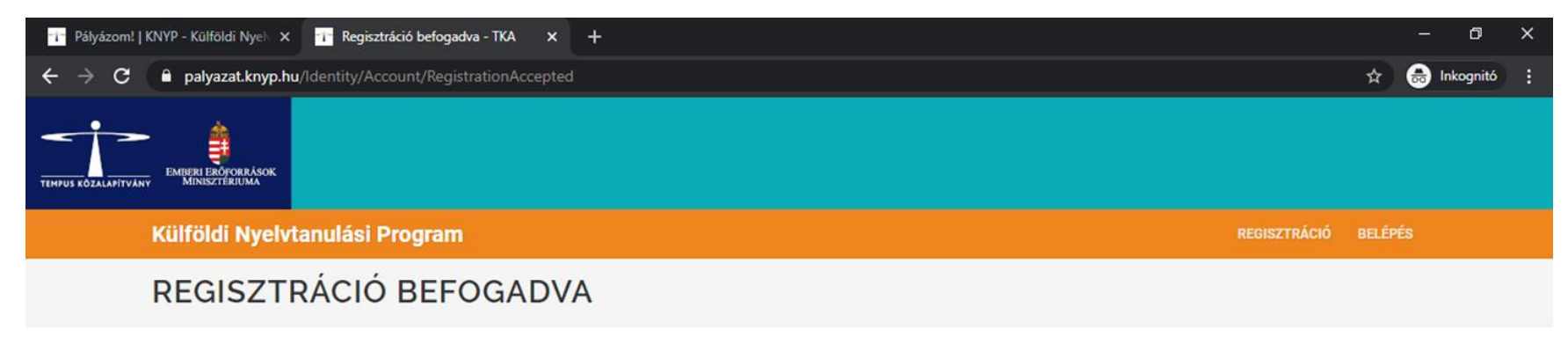

kérjük ellenőrizze email fiókját és kövesse a levélben foglaltakat a regisztrációja véglegesítéséhez.

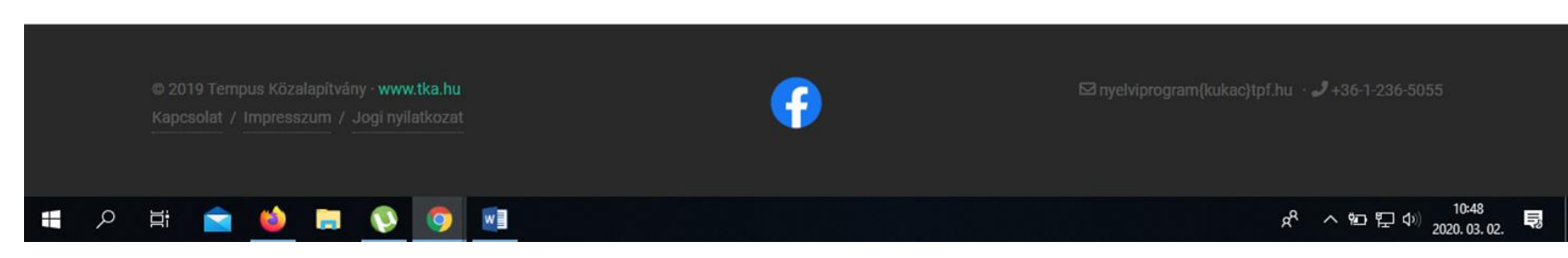

A regisztráció során kötelező a **biztonsági szintnek megfelelő jelszó** beállítása, az adatkezelési tájékoztató és a szoftverhasználati szerződés elfogadása. A jelszó minimum 8 karakter hosszúságú, tartalmazzon nagybetűt, kisbetűt, számot és speciális karaktert (pl. & jelet).

Tanulót a "Tanuló hozzárendelése" gombra kattintva lehet regisztrálni. Ezzel a lépéssel rendeljük hozzá a tanulót a regisztrálóhoz (kiskorú esetében a szülőhöz).

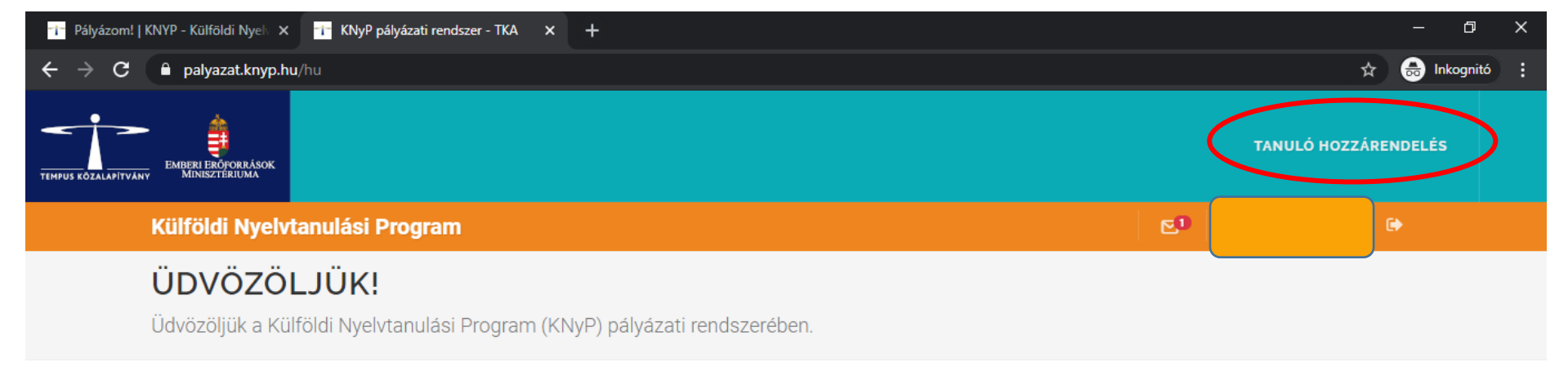

Amennyiben még nem rendelt magához tanulót, úgy válassza a Tanuló hozzárendelés menüpontot.

Egy tanuló egyszerre csak egy regisztrált felhasználóhoz kapcsolható, így javasoljuk, hogy akkor rendelje magához a tanulót, ha a pályázat teljes lebonyolításával kapcsolatosan kíván eljárni.

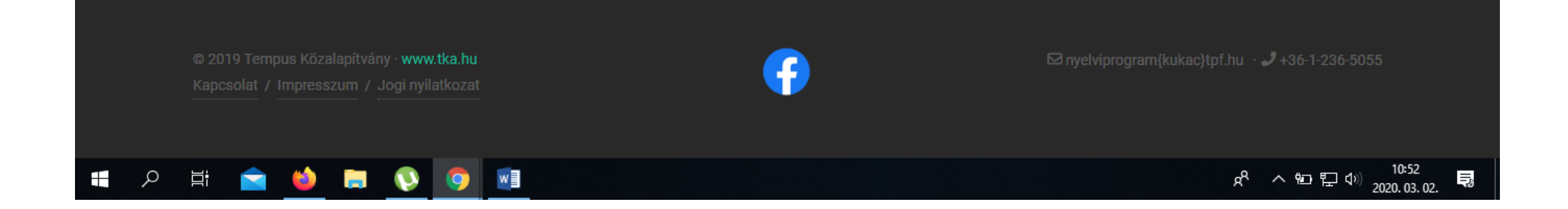

A tanulói regisztráció következő lépése során a rendszer ellenőrzi a tanuló jogosultságát a programban való részvételre. Ehhez a következő adatokat kell megadni:

- a tanuló oktatási azonosítóját, (*7-essel kezdődő 11 számjegyből álló szám*)
- a nevét,
- születési nevét,
- a születése időpontját,
- anyja lánykori nevét
- (16 éven aluli tanuló esetén szülői adatkezelési hozzájárulás szükséges)

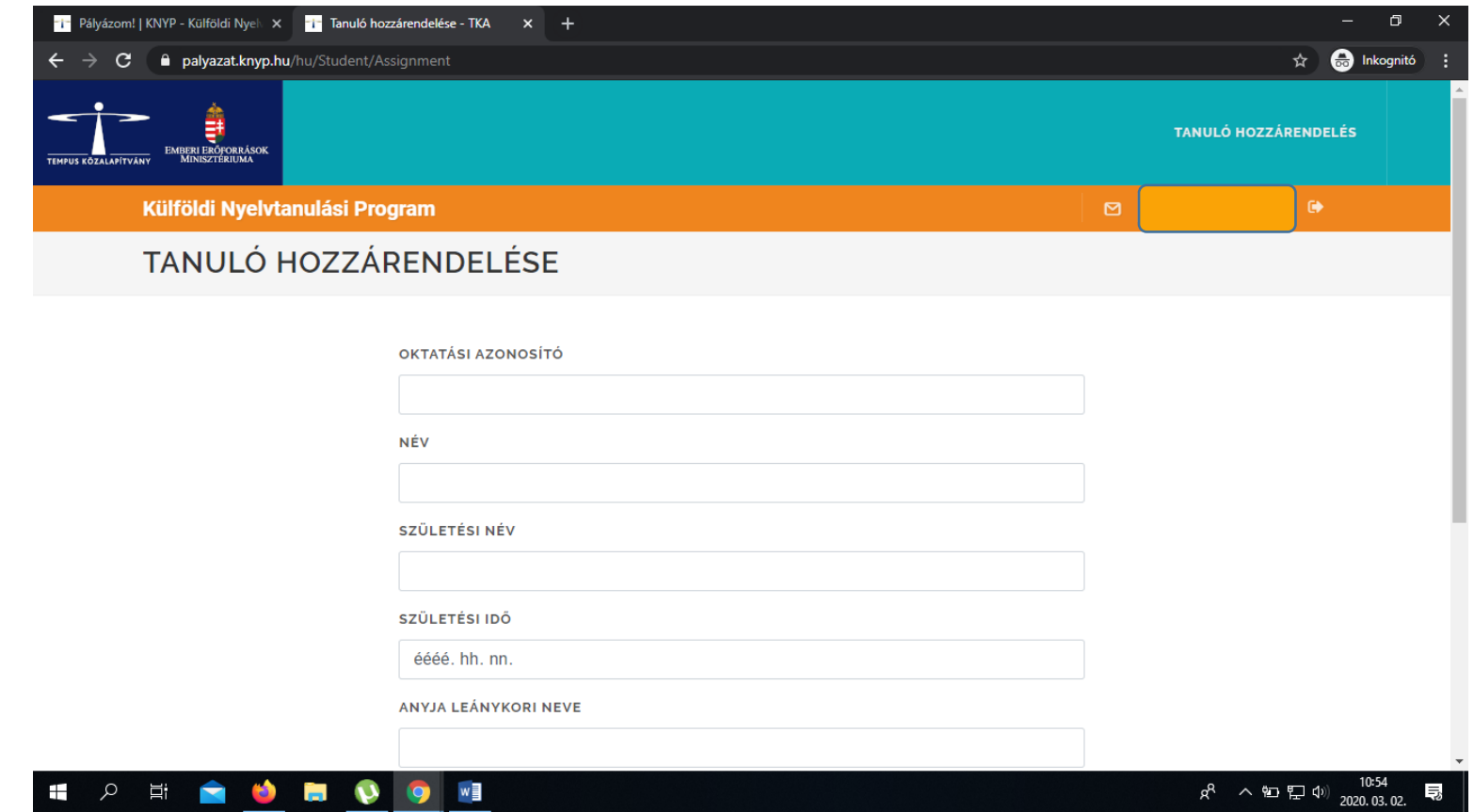

Amennyiben a rendszer a tanulót az általa megadott adatok alapján jogosultnak találja, úgy a tanuló lefolytathatja a Külföldi Nyelvtanulási Programban való részvételéhez szükséges adategyeztetést. A "Kérem, válasszon tanulót!" (sárga címsorban) gombra kattintva (legördülő menüből) kiválasztható az a tanuló, akinek az adategyeztetését szeretnénk elvégezni.

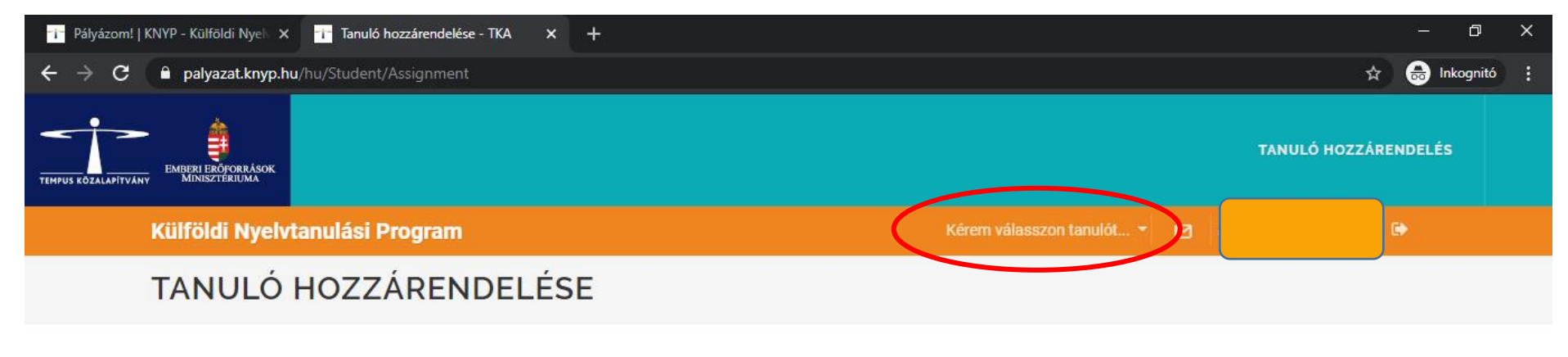

A tanulót sikeresen magához rendelte. Kérem válassza ki a tanulót a legördülő listából!

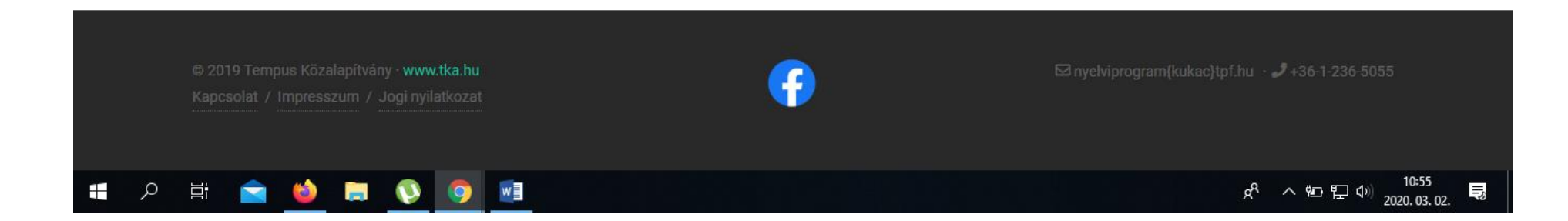

Ezt követően "A tanuló adatai" (kék menüsorban található) gombra kattintva kezdhető meg az adategyeztetés.

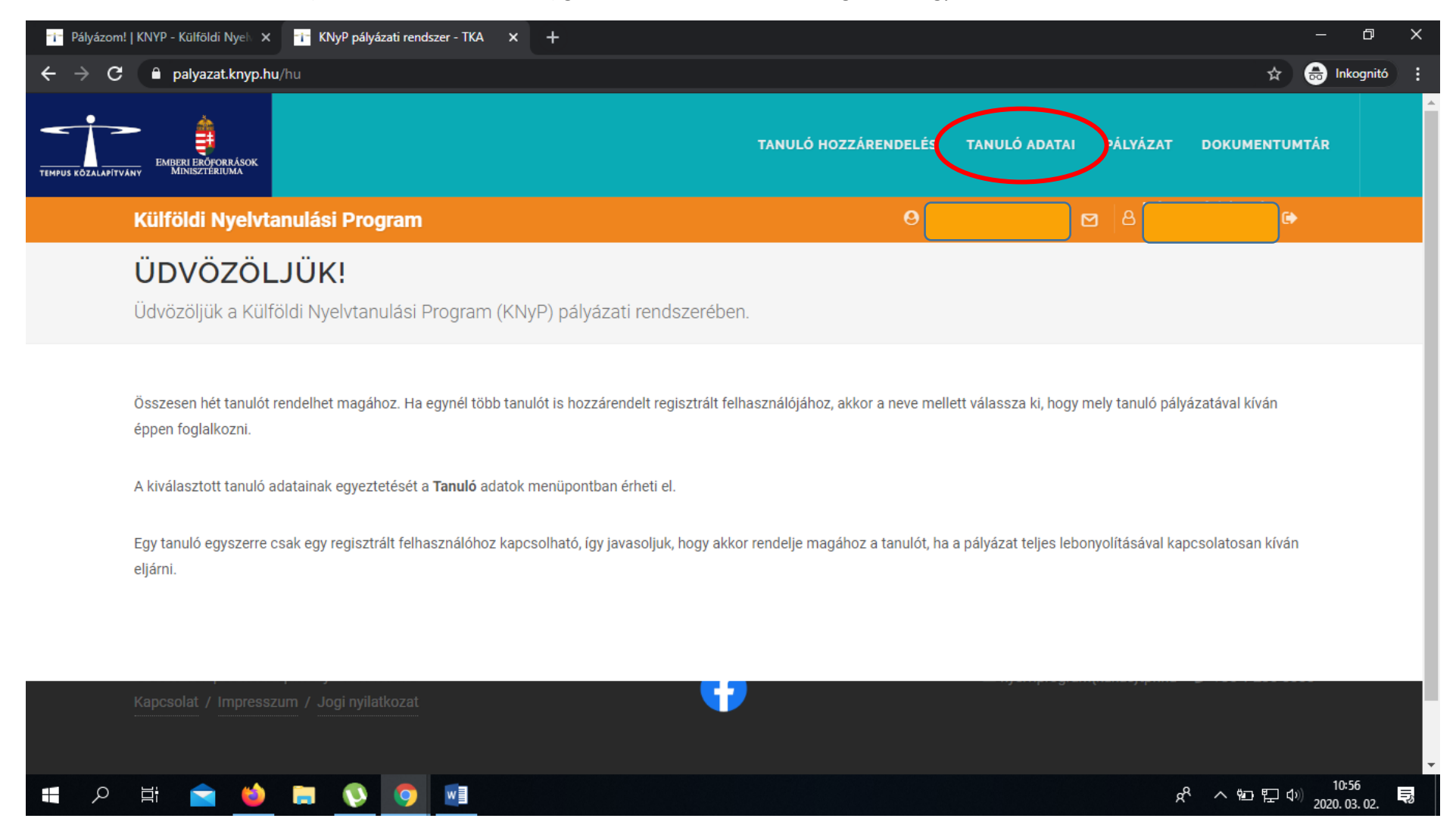

A rendszer automatikusan betölti az adatokat a KIR adatbázisból, de az adategyeztetésekor további adatok megadására lesz szükség. Fokozottan figyelni kell a törvényes képviselő/kezes adataira. A regisztrációs felületen a tanuló (vagy nevében szülője/gondviselője) nyilatkozik többek közt:

- a megpályázható nyelvekről (*egyet kérünk kiválasztani, és a nyelvi szintet legördülő menüből megjelölni pl. A2*),
- törvényes képviselő(k)ről, (*mindkét gondviselő adatai kellenek, a nagykorúak esetében is*)
- esetlegesen SNI tényéről.

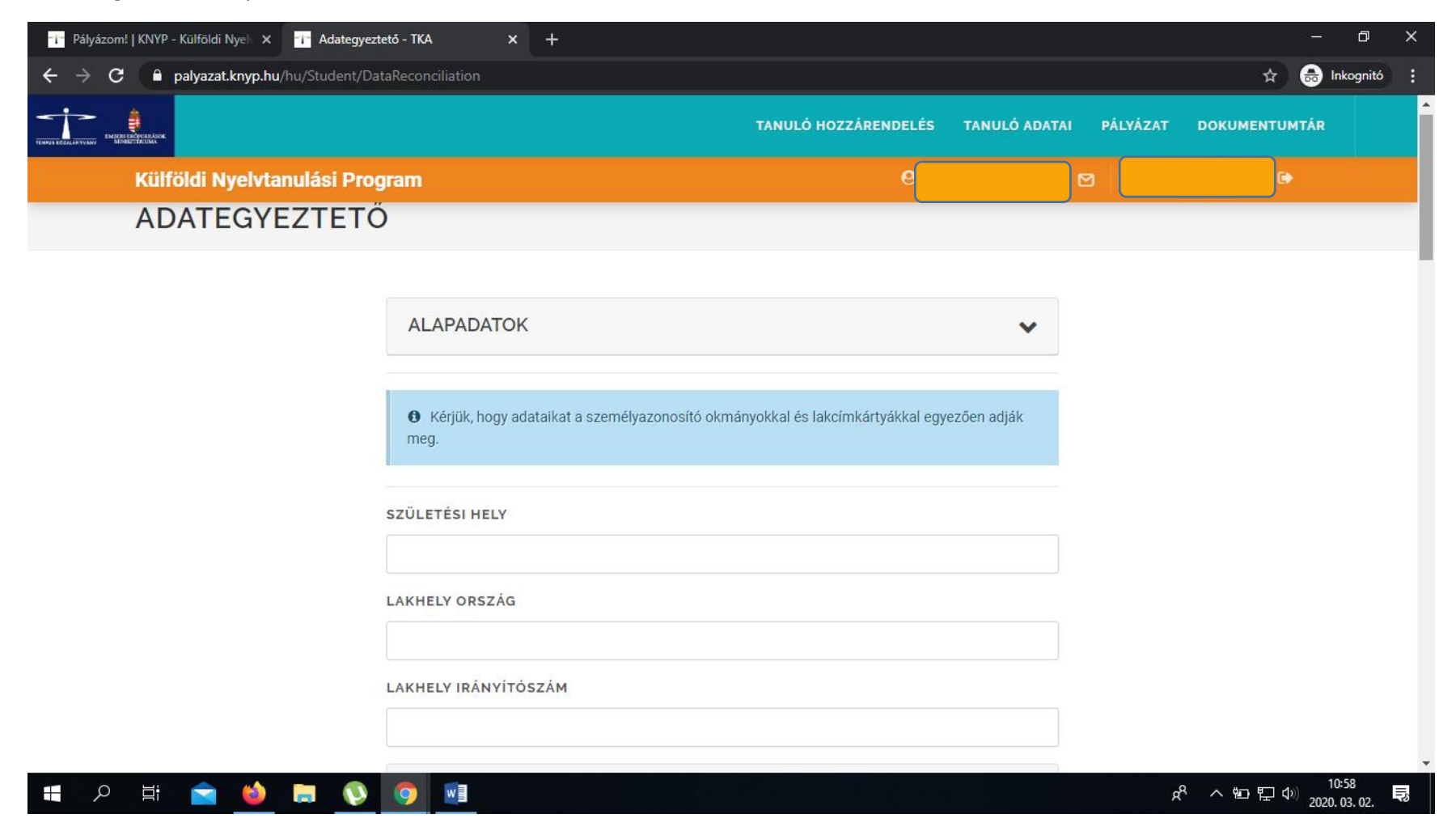

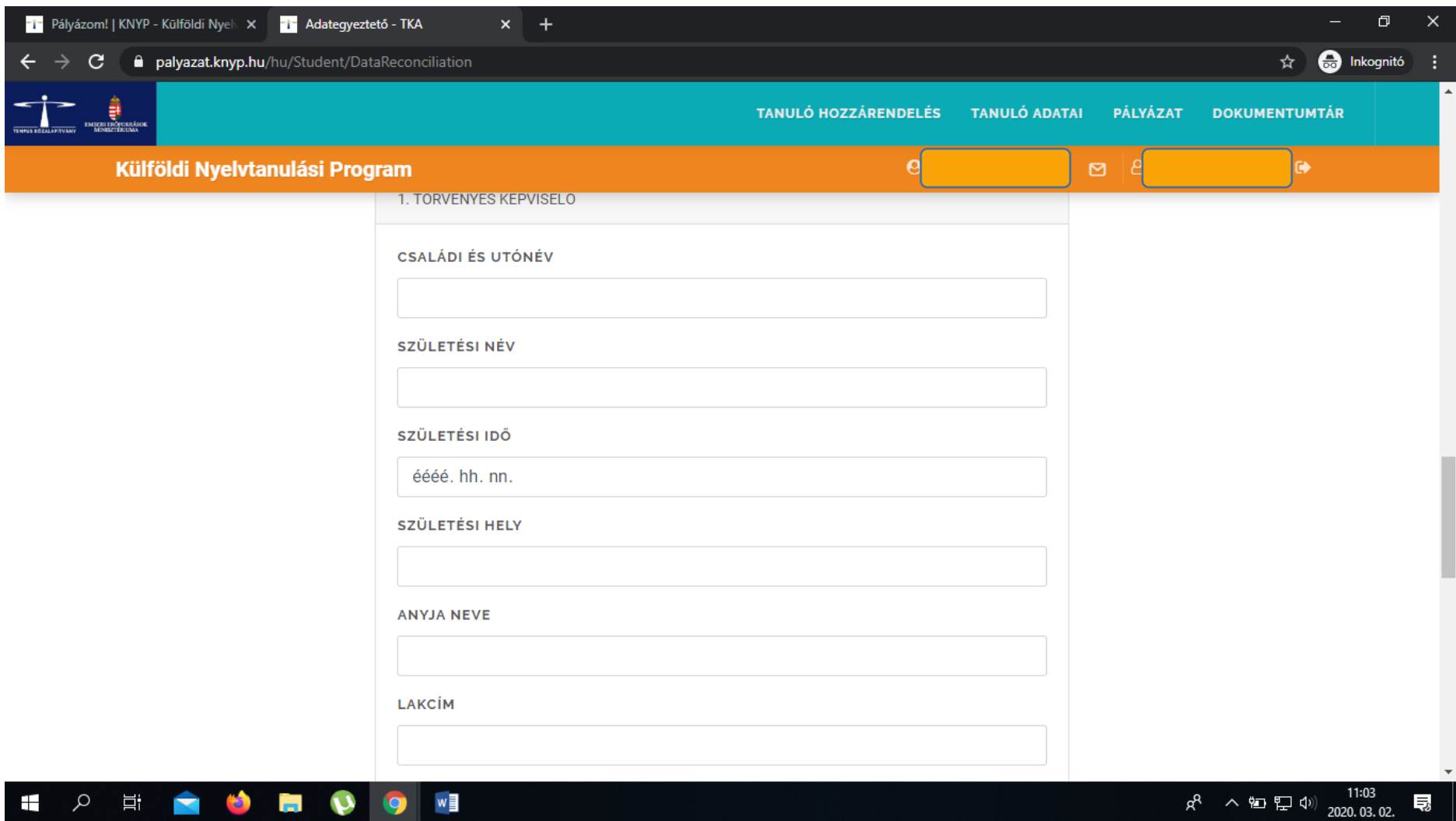

A kitöltéskor mindkét szülő/gondviselő megadása kötelező, de amennyiben csak egy szülő/gondviselő neveli a gyermeket és ezt hivatalos dokumentumokkal igazolni is tudja, a második törvényes képviselő megadása mellőzhető.

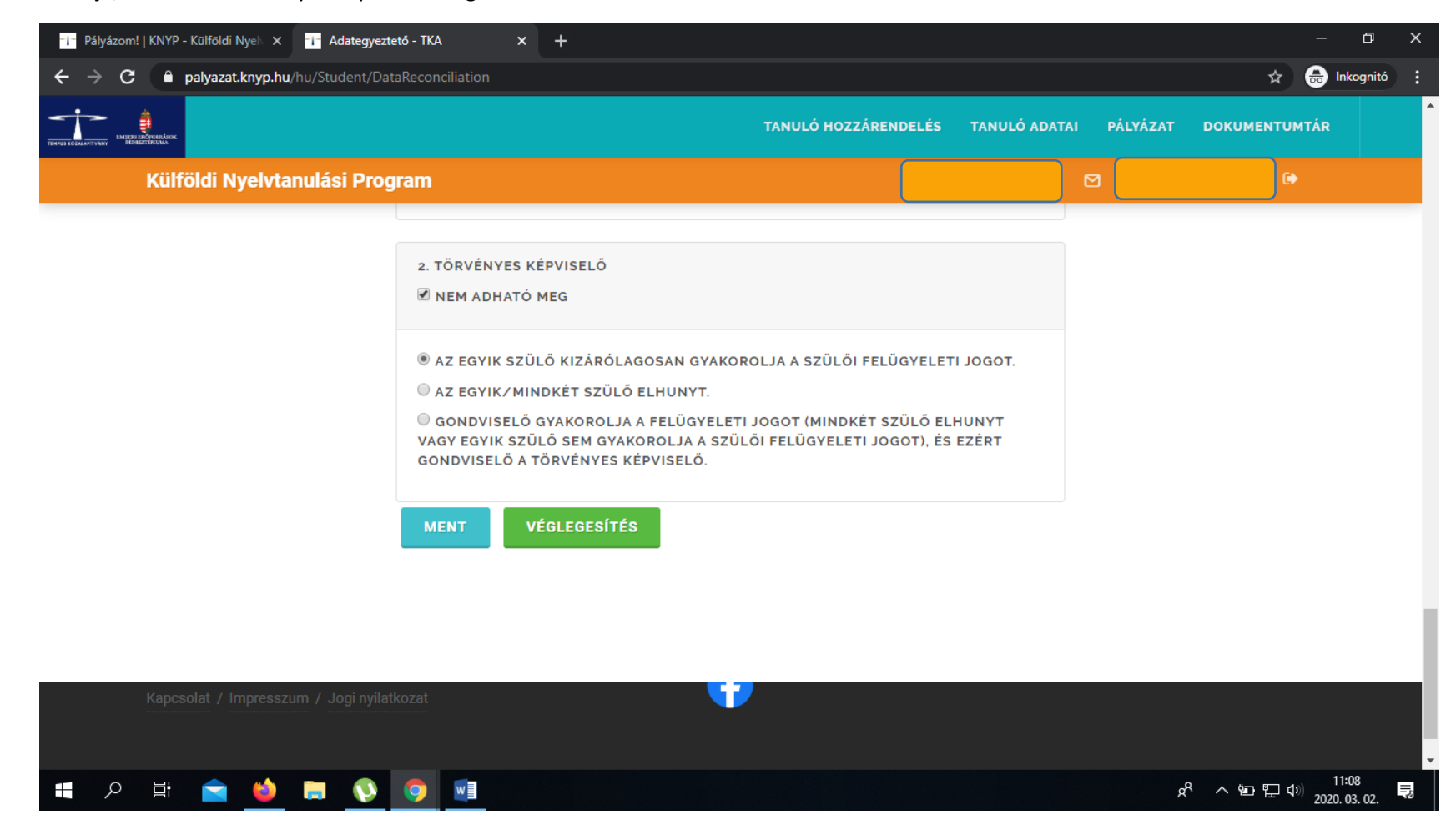

A regisztráló személy a regisztrációs oldalon szereplő adatok valódiságáról nyilatkozik és a VÉGLEGESÍTÉS gombbal lezárja az adott tanuló regisztrációját. **Később az adatok már nem módosíthatók.**

Az intézmény kizárólag olyan tanulókat vehet fel pályázatába, akik regisztráltak és lezárták az adategyeztetést.

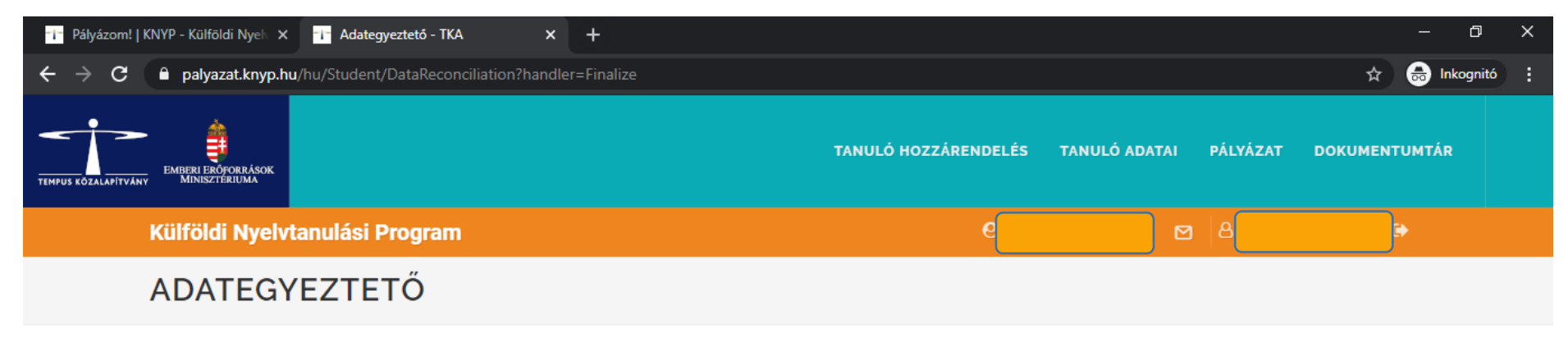

A tanulói adategyeztetést sikeresen véglegesítette. Válassza a Pályázat menüpontot a pályázati jelentkezés(ek)hez.

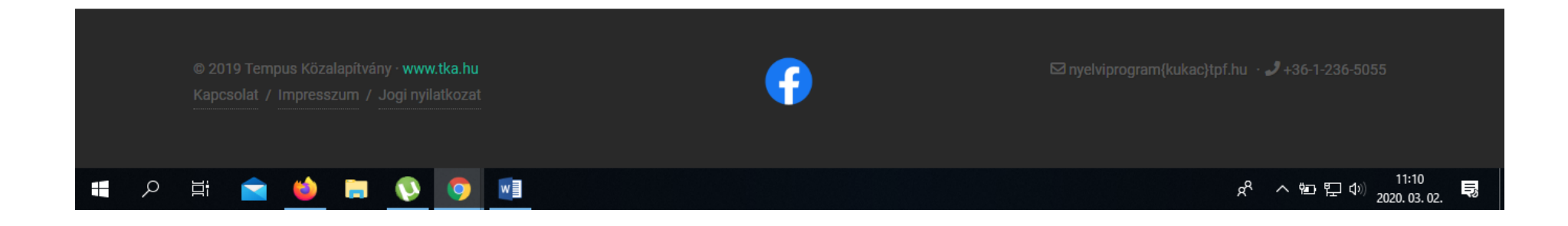

Az adategyeztetés után a tanulónak, szülőnek/gondviselőnek csoportos pályázat esetén nincs további teendője.

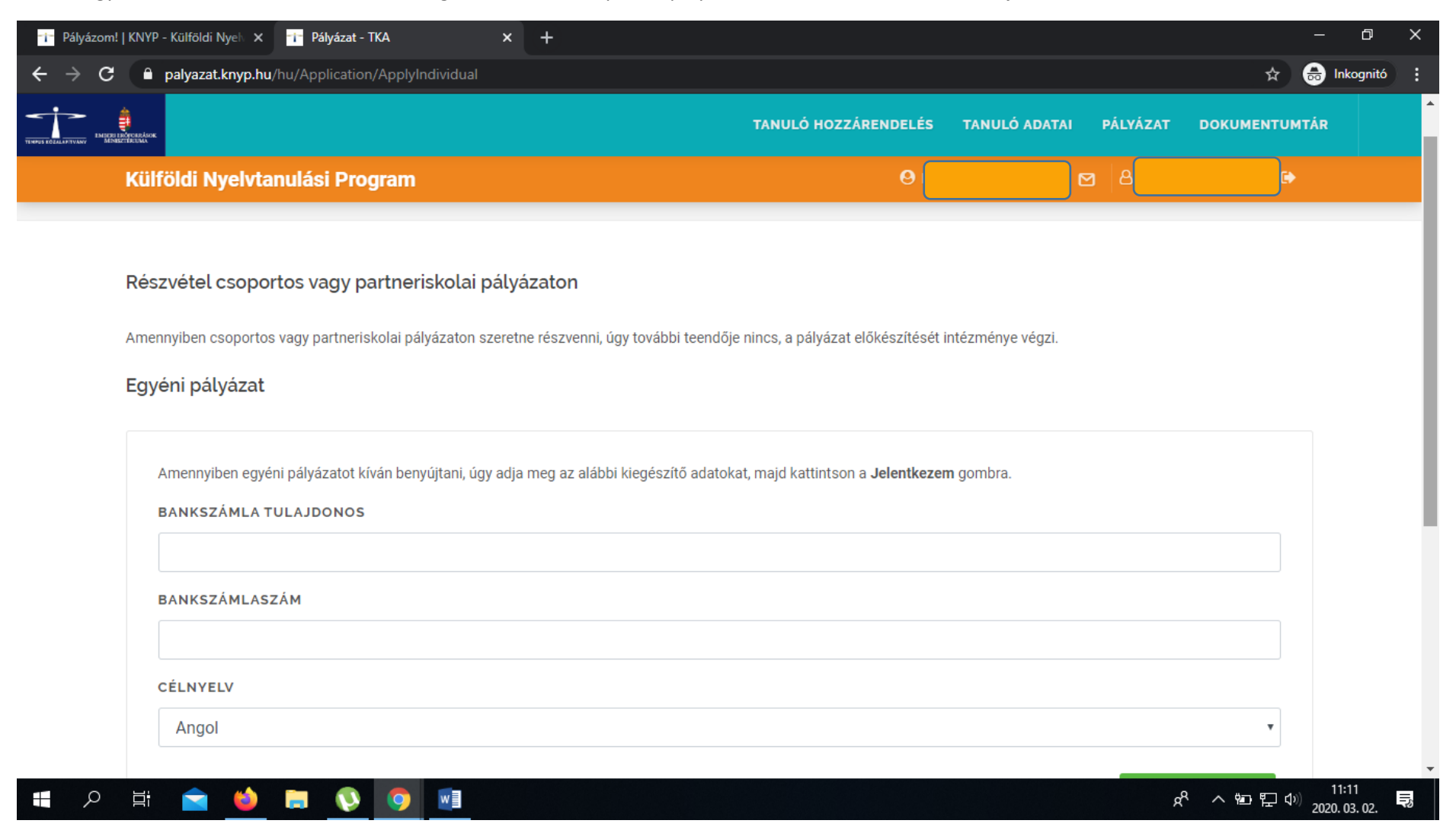